*Academic OneFile* is the premier source for peer-reviewed, full-text articles from the world's leading journals and reference sources. With extensive coverage of the physical sciences, technology, medicine, social sciences, the arts, theology, literature and other subjects, *Academic OneFile* is both authoritative and comprehensive. This tip sheet will give you pointers for using it efficiently.

On the *Academic OneFile* home page, you'll find the following four options for beginning your research: **Home Page (Basic Search), Browse by Discipline, Subject Guide Search, Publication Search, Advanced Search,** and **Topic Finder**.

## **BASIC SEARCH FROM HOME PAGE**

Basic Search is a simple search that offers a few search options by selecting from the drop box: *Basic, Subject, Publication Title,* or *Entire Document*.

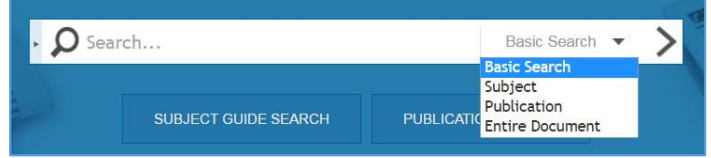

**Basic Search** applies a proprietary algorithm to deliver the most relevant search results **based** on your search term(s).

**Subject** is best for a single topic and generally returns more relevant results. Use Subject to search for topics such as academic disciplines, companies, people, events, laws, geographic locations, organizations, etc.

**Publication Title** searches for all articles/documents from a particular publication like *The New York Times*. It's useful for browsing recent issues.

**Entire Document** searches within the entire text of all documents, as well as other annotated fields. Use this search when you want any mention of your search terms.

You'll notice each search box in *Academic OneFile* offers a **Search Assist** to help you focus your search. This is a "smart" search assist and will not suggest anything that won't retrieve results. You can use the suggestions but can also create your own search string.

#### **BROWSE BY DISCIPLINE**

**Browse by Discipline** provides a curriculum aligned browsing experience with smaller targeted results; topic results are related to the discipline as they are only pulled from publications which were hand-selected by subject matter experts for the specific discipline. Gale has created these browse-able topics by combining our superior subject indexing with taxonomies from Cengage Learning textbooks to create the most relevant periodical content around research needs. This tool is especially useful if you're unsure of search terms to use, don't feel comfortable with more advanced searching techniques, or find other search paths overwhelming.

Start by clicking on the discipline you're interested in. You will then be taken to a list of narrower topics to choose from.

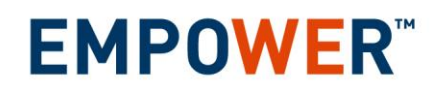

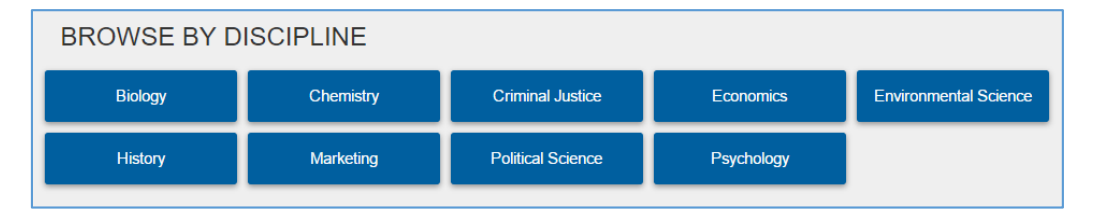

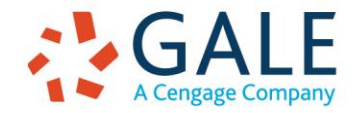

Once you've selected a topic, your search results are tailored to hand-selected journals for the discipline you've chosen. For tips on working with these results, refer to the **Search Results** section of this document.

### **SUBJECT GUIDE SEARCH**

This search takes a guided approach to finding your topic. It's best for searching a single topic and offers the ability to narrow that topic by subdivisions. It's also helpful for discerning between words with different meanings (e.g. Mars – planet or candy company?) or people with the same name (e.g. George Bush –

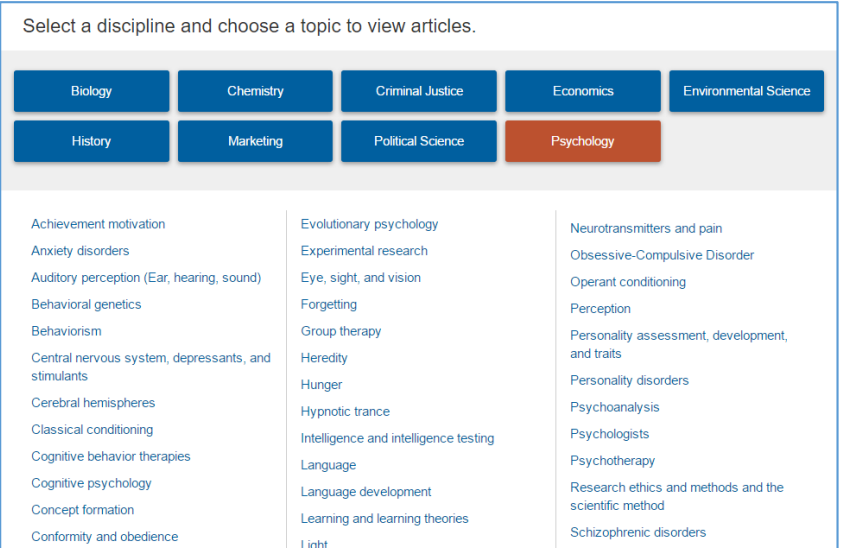

two former presidents share the same name).

For this example, we've searched on ARTIFICIAL INTELLIGENCE. Our results found a subject heading

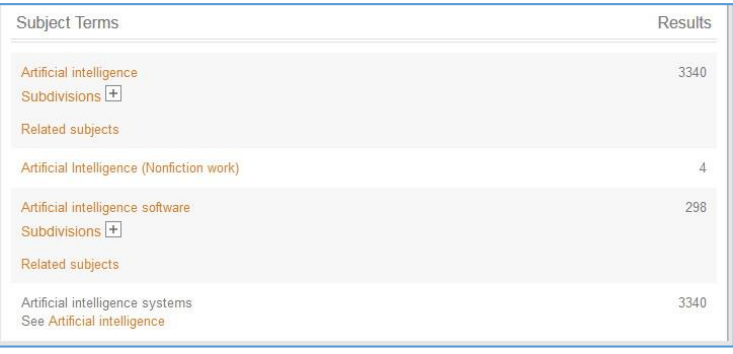

for *Artificial intelligence* but also shows us other subjects like Artificial intelligence software; we've also found a **Related subjects** link to related topics like *Swarm intelligence*. This can help you find a more specific or broader topics to explore.

Many subject headings will also offer Subdivisions to help you narrow down

your topic. To the right we're exploring the subdivisions for *Artificial intelligence*. When researching a person, you'll find subdivisions like *Interview* and *Biography*. Likewise, when researching a disease or condition, you'll find subdivisions like *Care and Treatment, Diagnosis*, and *Prevention*. This is a great way to focus your research.

### **SEARCH PATH DIFFERENCES**

This chart will help you better understand the difference between these search options.

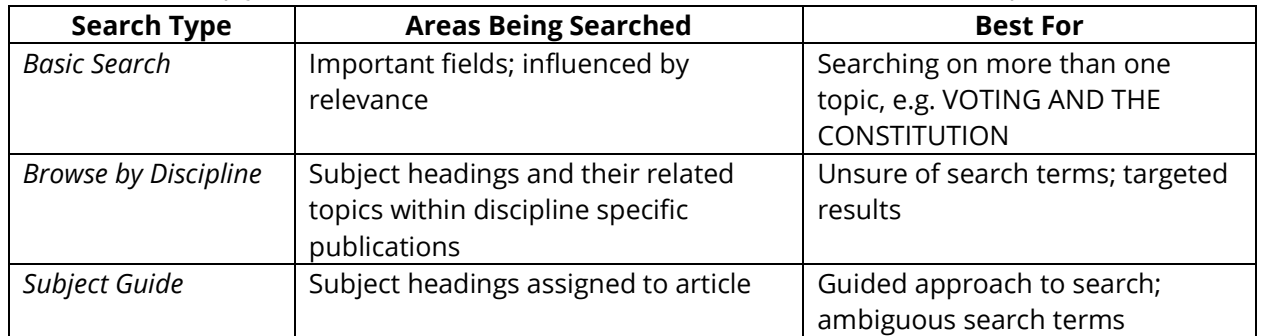

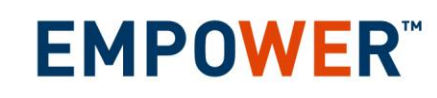

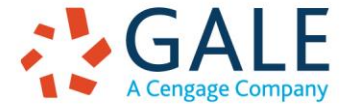

#### **TOPIC FINDER**

The Topic Finder tool generates a visual search result by topic and subtopic based on an analysis of frequently occurring and related terms in your results. It's a great way to quickly assess your topic, find relevant articles, and discover new connections between your topic and others. You'll find Topic Finder near the bottom of *Academic OneFile's* home page.

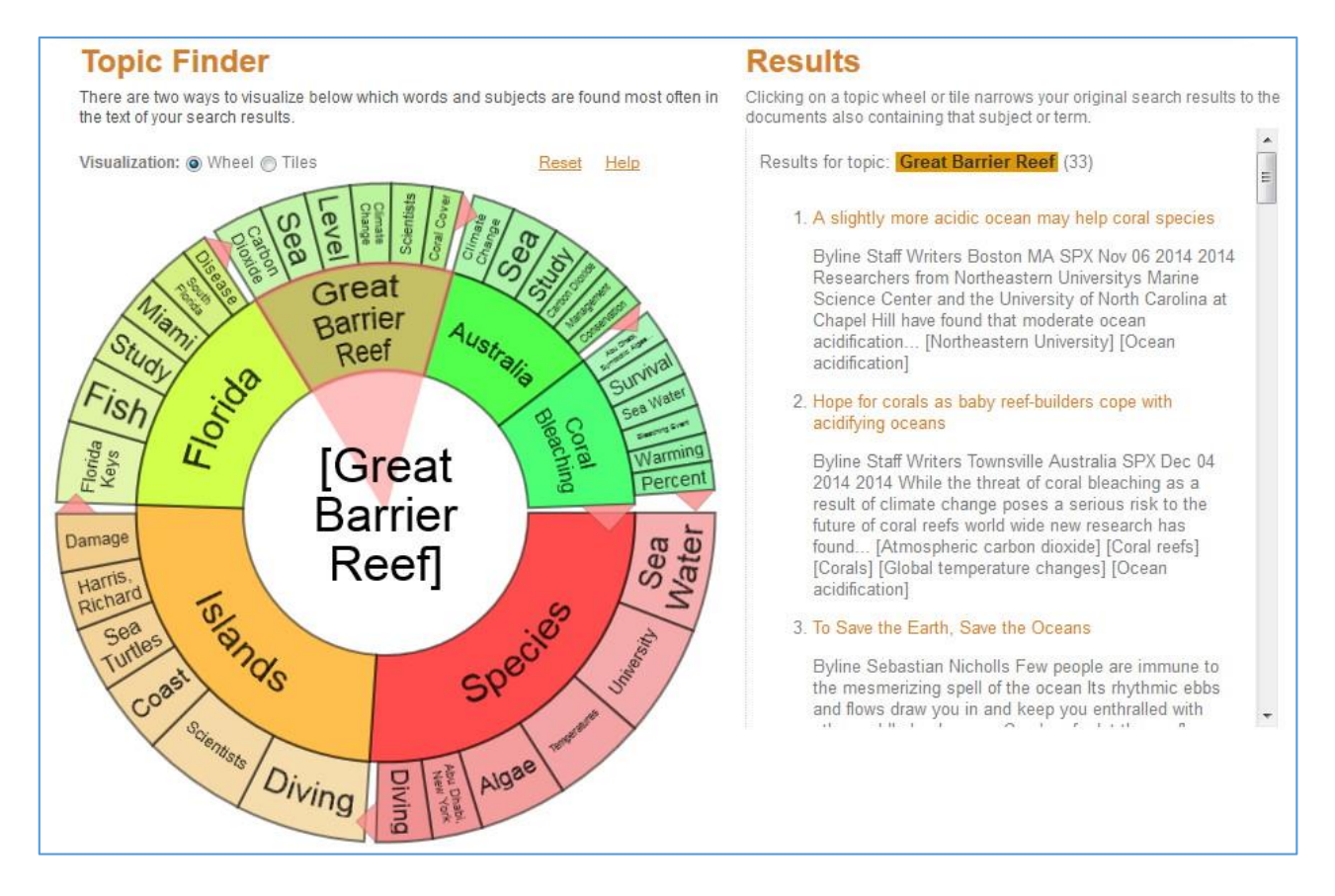

Your results initially are displayed in a Wheel View; you may switch to a Tile View if you prefer. In Tile View, the user must click on the large tiles to view narrower terms. Use the Visualization toggle on the left to move between views.

Popular topics related to your search are displayed on the inner ring of the Wheel View and in the larger tiles in Tile View. More specific terms appear in the outer wheel or the smaller tiles. Both views are also a heat map – darker reds and oranges are more popular terms than yellows and greens.

To view results on a topic simply click on the topic and your results will populate in the box to the right of your visual results. As you click around in a Topic Finder, results on the right update dynamically, allowing for one-click access into relevant content. Simply click on an article to view it.

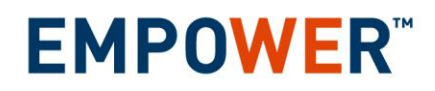

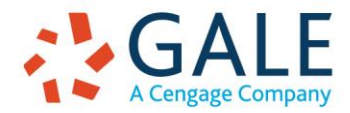

#### **ADVANCED SEARCH**

Advanced Search is the search where you're the boss; you can perform a very complex search as well as a simple one. Advanced Search offers all limiting options, like *Publication Date, Document Type,* and *Publication Subject*. As an example, let's say someone is looking for an article they read about solar eclipses in *Astronomy*. We choose the field we want to search from the drop box and enter our search term in the corresponding search box. Connect the fields with the operator you need – AND, OR, NOT. For more detail, please refer to Help.

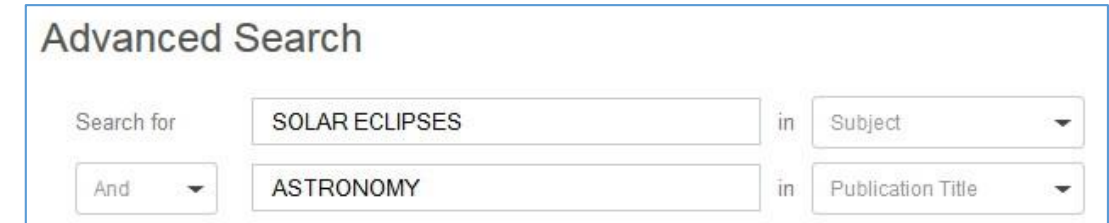

#### **PUBLICATION SEARCH**

This search allows you to check and see if the publication you're interested in is available in the resource and provides the ability to view its backfile and past/current issues. Just search on the publication you want and click on it to see the Publication Details Page. You can set up a Journal Alert to "subscribe" to your publication by using the Create Journal button. For more on this feature, visit Help or view the How to Create Journal Alerts tip sheet.

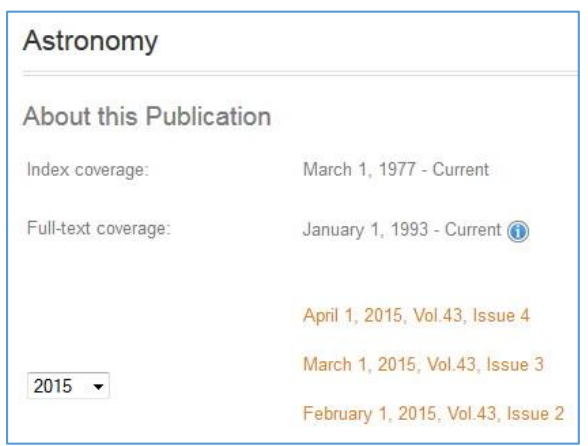

### **SEARCH RESULTS**

Your search results page will look and work the same from most search paths, providing you with the matches to the terms you searched. You will see a slightly different display when using *Browse by Discipline*; a few results from each Content Type are shown. Notice that you'll have a new option in the Basic Search box that appears in the banner; you're able to search **Within** your current search results.

Your **search results** are displayed on the left; simply click on a document's title to view it. Your results may be a mix of citations, abstracts, and full text articles. You can change the sort order of your results by using the **Sort by** drop box. If you click the highlighted *Basic Search* link, you can go back to your search page and edit your search.

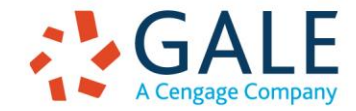

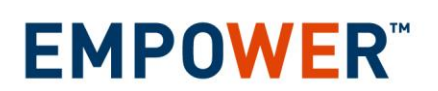

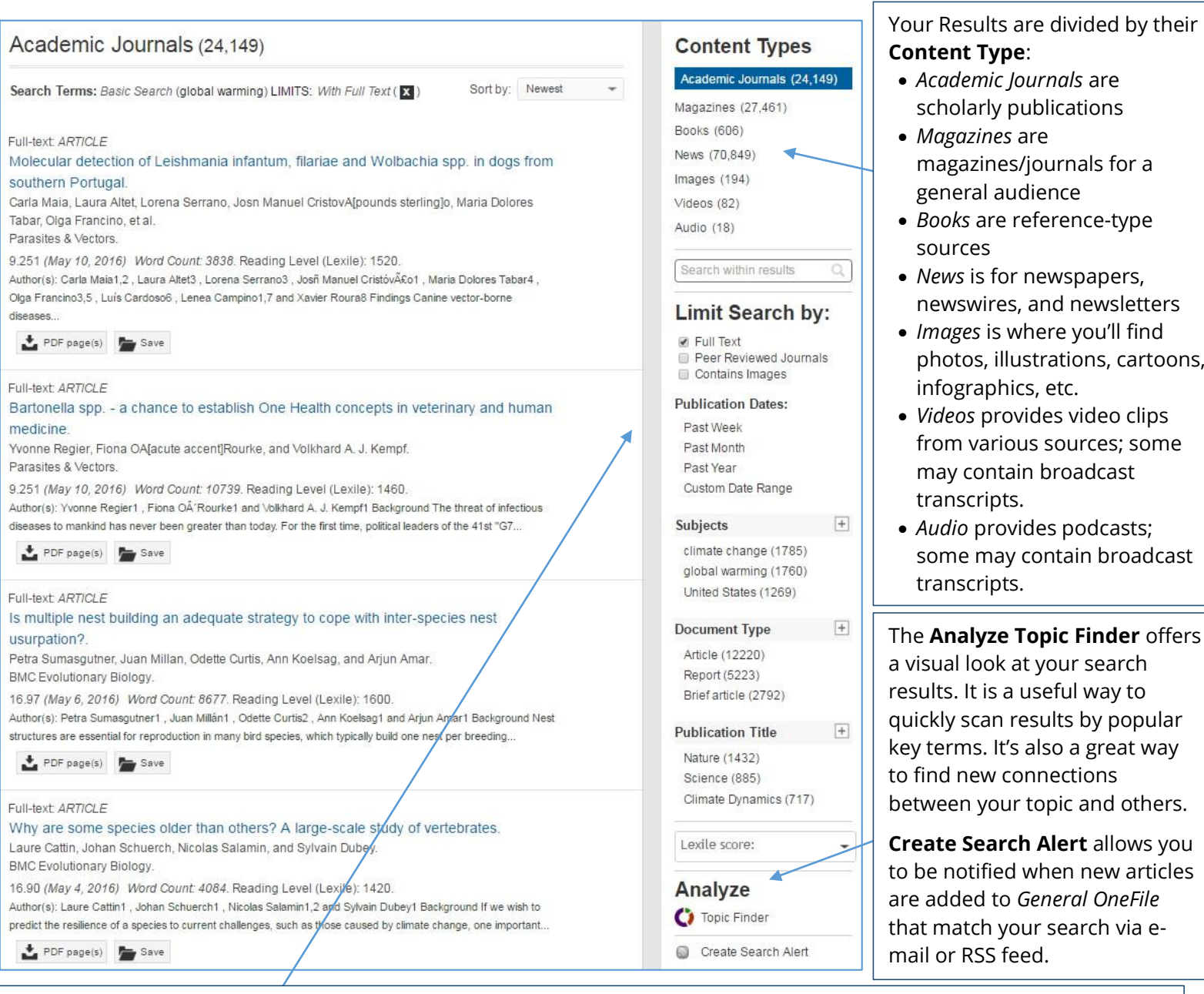

 $\mathbb{R}$ 

**Narrow Your Results:** Use the *Plus sign* to expand your choices:

- *Full Text* limits to only article with text
- *Peer Reviewed Journals* limits to peer-reviewed (or refereed) sources
- *Contains images* limits to documents with embedded images and PDF scanned pages
- *Library Holdings* limits to sources in your library's collection
- *Publication Dates* lets you adjust the date range of your search results
- *Subjects* lists subject headings for the documents in your search result and can help focus your research
- *Document Types* describe the type of articles listed; these can help you find more specific types of documents like *Interviews*
- *Publication Titles* lists the sources of your results
- *Lexile Score* limits to articles within a Lexile score range

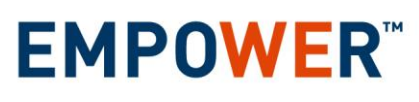

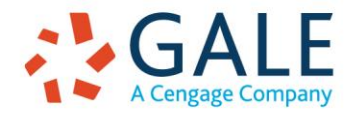

#### **DOCUMENT VIEW**

To view an article, simply click the hyperlinked title of the document.

NOTE: The article text and/or images may not be included for all documents. Ask your librarian for assistance in obtaining the text/images of articles not included within the resource.

The top of the article provides some of its source

information; click the down arrow to the right of the title to display more. In most documents you'll find a button for **Related Subjects**; clicking this will help you find more articles on topics in your article. You'll find a **View PDF** icon for documents where a scan of the originally published document is available. **Listen** is also available for any text based document; you can adjust the speed and other settings by clicking the gear icon within the player.

#### The **Document Tools** are

available in the box to the right of the article.

- *Citation Tools* generates a citation using MLA or APA format, or export citations to the third party software of your choice.
- *Email* allows you to e-mail the article to yourself or others.
- *Download* allows you to save the article to your computer or memory device, or other integrations tools like Google Drive. Depending on your document you will be able to download an HTML and/or PDF version.
- *Print* offers a printer-friendly version of the article.
- *Highlights and Notes* provides a summary of the highlights and notes you've added to your

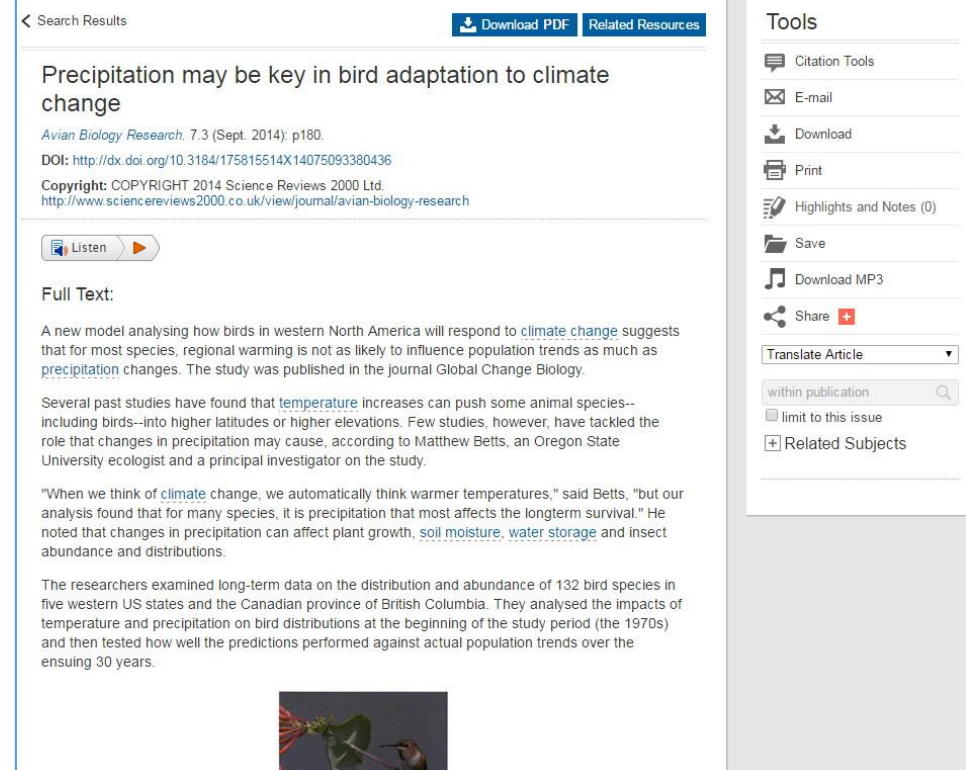

document. For more on this feature, read below.

- *Save* allows you to "save" your document to My Folder (available in the Menu in the banner). This acts kind of like a temporary online shopping cart. You can save documents to your folder and then print, e-mail, or cite them in a batch. For more on this feature, refer to Help in the banner.
- *Download MP3* provides an audio download of your article.
- *Share* allows you to post a link to content you've found using a number of different sharing sites, including Facebook, Pinterest, and Twitter.
- *Translate Article* translates the article into one of eleven different languages available from the drop down box. Keep in mind this is a machine translation.
- *The within publication* box allows you to search the same publication your article is from.

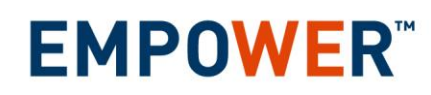

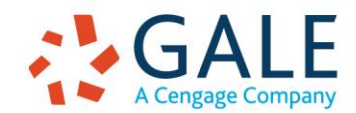

#### **HIGHLIGHTS AND NOTES**

This feature allows you to highlight text as if you're using a highlighter marker and add notes to the highlighted text. Simply click and drag to select the text you'd like to highlight and/or add notes to and the highlights/notes bar will appear. Choose your highlighter color to highlight the text and click the Notes box to add your own notes. These highlights and notes will print with your article. They'll also appear at the bottom of the original text of your e-mailed or HTML downloaded document. You can access a summary of your highlighted text and notes by clicking the Highlights and Notes from the **More** button in the banner.

It's important to remember that *Highlights and Notes only last for YOUR session*. Once you leave the database, they are erased to protect user privacy.

#### **BOOKMARKS**

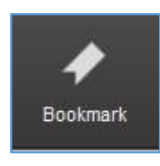

By using the **Bookmark** feature, you and others can revisit practically any page you choose after you've ended your current session. The Bookmark feature is available for most pages including individual documents, search results, saved folders, and more. While viewing a page, simply click Bookmark in the top black banner. A separate window will open, allowing you to copy and paste the Bookmark link into another

document, web site, teaching tool, or you may add it to your browser's favorites list and/or e-mail it.

#### **MORE**

The More button in the banner offers a variety of tools such as:

all sources that make up a database.

 **Dictionary** – Use Merriam-Webster's Collegiate Dictionary® to look up words. **Title List –** Provides a link to Gale's website so you can download a title list of

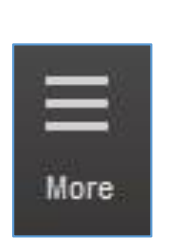

- **Search History –** Provides a list of your successful searches (this is erased after you leave the database).
- **Highlights and Notes** View all the highlighted sections & notes from your current session.
- **My Folder** Where all the documents saved during your session will be held.

If you require further assistance with *Academic OneFile*, please contact your librarian or visit the Gale Cengage Learning Training site at [www.gale.com/training.](http://www.gale.com/training)

Please note, *Academic OneFile* will adjust to accommodate your device & screen size. All Menu and Tool options will become icons that can be opened by clicking or tapping.

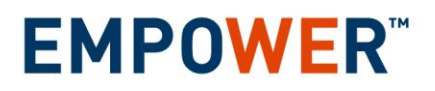

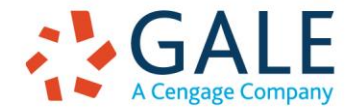